## **HP Real User Monitor**

For the Windows and Linux operating systems

Software Version: 9.24

## Real User Monitor Sizing Guide

thp

Document Release Date: April 2014 Software Release Date: April 2014

### **Legal Notices**

#### **Warranty**

The only warranties for HP products and services are set forth in the express warranty statements accompanying such products and services. Nothing herein should be construed as constituting an additional warranty. HP shall not be liable for technical or editorial errors or omissions contained herein.

The information contained herein is subject to change without notice.

#### **Restricted Rights Legend**

Confidential computer software. Valid license from HP required for possession, use or copying. Consistent with FAR 12.211 and 12.212, Commercial Computer Software, Computer Software Documentation, and Technical Data for Commercial Items are licensed to the U.S. Government under vendor's standard commercial license.

### **Copyright Notice**

© Copyright 2005-2014 Hewlett-Packard Development Company, L.P.

### **Trademark Notices**

Adobe® and Acrobat® are trademarks of Adobe Systems Incorporated.

AMD and the AMD Arrow symbol are trademarks of Advanced Micro Devices, Inc.

Google™ and Google Maps™ are trademarks of Google Inc.

Intel®, Itanium®, Pentium®, and Intel® Xeon® are trademarks of Intel Corporation in the U.S. and other countries.

iPod is a trademark of Apple Computer, Inc.

Java is a registered trademark of Oracle and/or its affiliates.

Microsoft®, Windows®, Windows NT®, Windows® XP, and Windows Vista® are U.S. registered trademarks of Microsoft Corporation.

Oracle is a registered trademark of Oracle Corporation and/or its affiliates.

UNIX® is a registered trademark of The Open Group.

### **Acknowledgements**

This product includes software developed by the Apache Software Foundation [\(www.apache.org\)](http://www.apache.org/).

This product includes software developed by the JDOM Project ([www.jdom.org](http://www.jdom.org/)).

This product includes software developed by the MX4J project ([mx4j.sourceforge.net](http://mx4j.sourceforge.net/)).

### **Documentation Updates**

The title page of this document contains the following identifying information:

- Software Version number, which indicates the software version.
- Document Release Date, which changes each time the document is updated.\n• <b>Soflu</b> are places Data, which indicates the release of the value of this version of the
- l Software Release Date, which indicates the release date of this version of the software.

To check for recent updates or to verify that you are using the most recent edition of a document, go to: **http://h20230.www2.hp.com/selfsolve/manuals**

This site requires that you register for an HP Passport and sign in. To register for an HP Passport ID, go to: **http://h20229.www2.hp.com/passport-registration.html** Or click the **New users - please register** link on the HP Passport login page.

You will also receive updated or new editions if you subscribe to the appropriate product support service. Contact your HP sales representative for details.

### **Support**

Visit the HP Software Support Online web site at: **http://www.hp.com/go/hpsoftwaresupport**

This web site provides contact information and details about the products, services, and support that HP Software offers.

HP Software online support provides customer self-solve capabilities. It provides a fast and efficient way to access interactive technical support tools needed to manage your business. As a valued support customer, you can benefit by using the support web site to:

- Search for knowledge documents of interest
- Submit and track support cases and enhancement requests
- Download software patches
- $\bullet$  Manage support contracts
- Look up HP support contacts ● Review information about available services
- HP Real User Monitor (9.24) Page 2 of 17
- **•** Enter into discussions with other software customers
- Research and register for software training

Most of the support areas require that you register as an HP Passport user and sign in. Many also require a support contract. To register for an HP Passport ID, go to:

**http://h20229.www2.hp.com/passport-registration.html**

To find more information about access levels, go to:

**http://h20230.www2.hp.com/new\_access\_levels.jsp**

**HP Software Solutions Now** accesses the HPSW Solution and Integration Portal Web site. This site enables you to explore HP Product Solutions to meet your business needs, includes a full list of Integrations between HP Products, as well as a listing of ITIL Processes. The URL for this Web site is **http://h20230.www2.hp.com/sc/solutions/index.jsp**

## <span id="page-3-0"></span>**Contents**

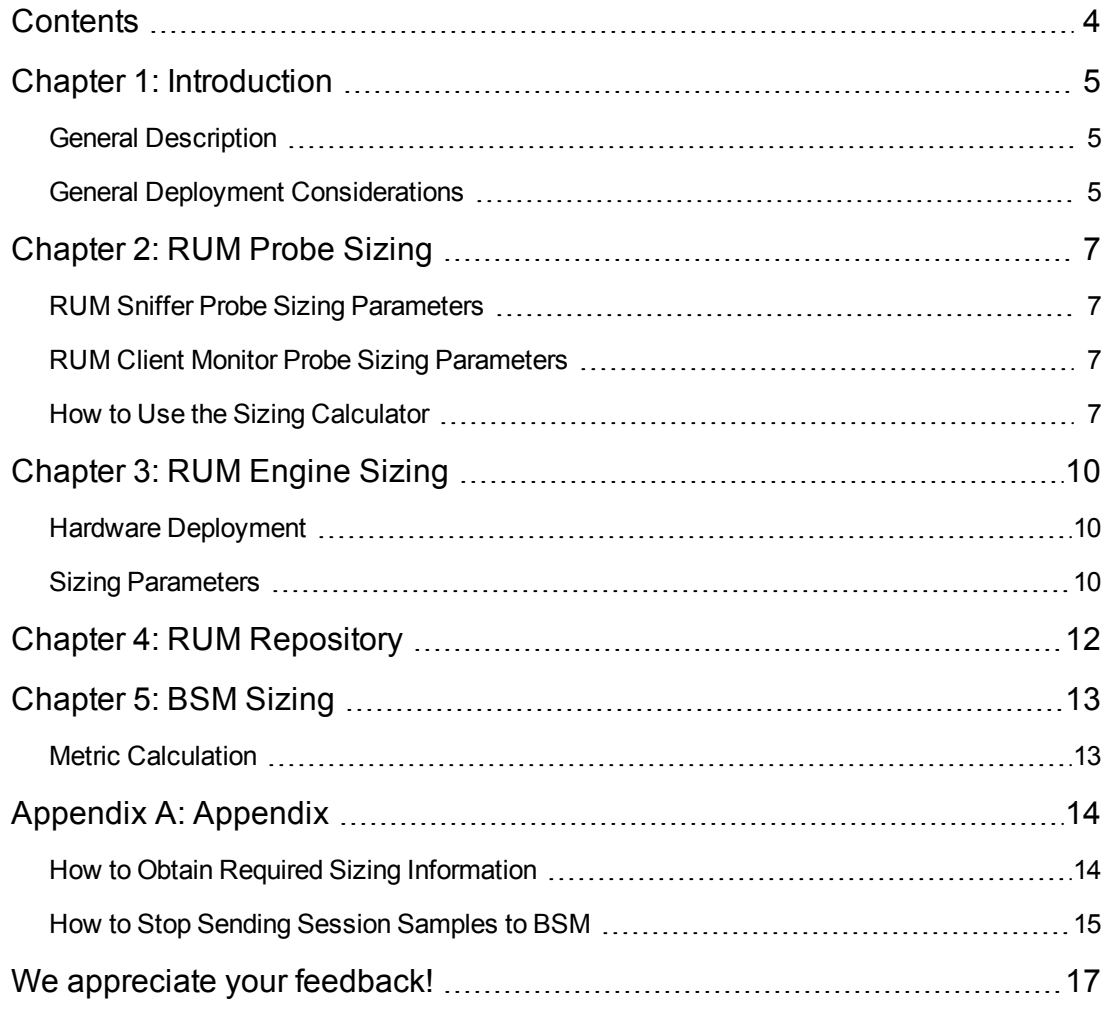

## <span id="page-4-0"></span>**Chapter 1: Introduction**

This document provides guidelines for sizing HP Real User Monitor (RUM) and includes the following topics:

- ["RUM Probe](#page-6-0) Sizing" on page 7
- ["RUM Engine](#page-9-0) Sizing" on page 10
- ["RUM Repository"](#page-11-0) on page 12
- "BSM [Sizing"](#page-12-0) on page 13
- <span id="page-4-1"></span>• ["Appendix"](#page-13-0) on page 14

## **General Description**

Real User Monitor (RUM) sizing depends on three components—the RUM Probe, the RUM Engine, and Business Service Management (BSM).

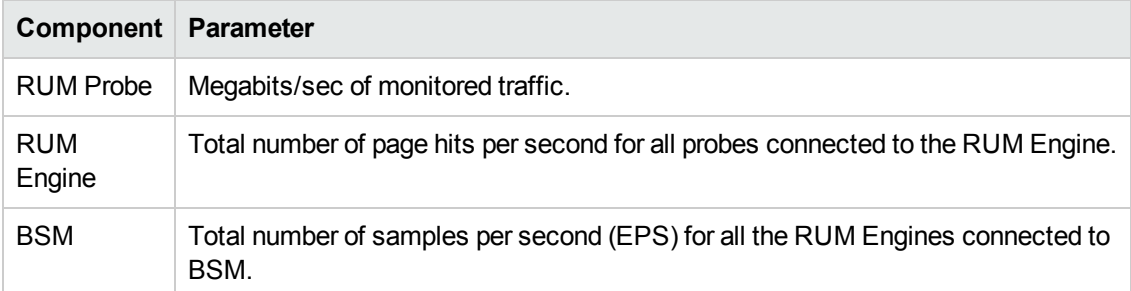

Each of these components is affected by one major parameter:

### <span id="page-4-2"></span>**General Deployment Considerations**

Multiple components (engines and probes) must be deployed regardless of capacity considerations in the following instances:

- The monitored environment includes several geographical locations. When dealing with several geographical locations, more than one probe must be used, even if network traffic is low. For example, if two data centers are located in different cities, a separate probe should be used for each data center, with both probes reporting to the same RUM Engine.
- There is no possibility of port mirroring or a TAP to one probe, due to network topology constraints (even though RUM is monitoring one data center). In this case, multiple probes are required.
- IP ranges of different subnets intersect. For example, two subnets both use the 192.168.X.1-

192.168.X.255 IP range. In this case, a RUM Engine will need to be installed for each subnet and a routing domain will need to be defined in BSM Admin for each RUM Engine.

# <span id="page-6-0"></span>**Chapter 2: RUM Probe Sizing**

This chapter includes the following topics relating to the RUM Probe:

- ["RUM Sniffer](#page-6-1) Probe Sizing Parameters" below
- ["RUM Client](#page-6-2) Monitor Probe Sizing Parameters" below
- <span id="page-6-1"></span>• "How to Use the Sizing [Calculator"](#page-6-3) below

## **RUM Sniffer Probe Sizing Parameters**

The upper limit of traffic for a single RUM Sniffer Probe varies between 40 megabits/sec (for HTTP with a loaded configuration) to 900 megabits/sec (TCP-level only). The following are the most significant parameters that affect the number of RUM Sniffer Probe machines needed for a deployment:

- **-** Amount of traffic in megabits/sec of monitored (not total) traffic
- Application type (HTTP, TCP, DB, and so forth)
- Traffic type (HTTP/HTTPS)
- Number of text searches
- Snapshot on Error configuration
- Operating system

<span id="page-6-2"></span>**Tip:** You can significantly reduce the performance overhead of text pattern events by defining them on specific actions, rather than globally.

## **RUM Client Monitor Probe Sizing Parameters**

The RUM Client Monitor Probe supports up to:

- $\bullet$  2000 pages a second.
- <span id="page-6-3"></span>• 150k concurrent mobile devices.

## **How to Use the Sizing Calculator**

You use the RUM Probe sizing calculator to help you calculate the recommended maximum traffic capacity (in megabits/sec) for RUM Sniffer Probes. (For additional information on manually

calculating this [measurement](#page-13-1) in an existing environment, see "How to Obtain Required Sizing Information" on page 14.)

**Note:** The sizing calculator recommendations are based on the recommended (and not the minimum) system hardware requirements. For RUM system requirements, refer to the Real User Monitor Installation and Upgrade Guide.

You can download the RUM Probe 9.10 Sizing Calculator (which is also applicable for RUM 9.2x) from the HP Software Support Online web site, using the following URL:

http://support.openview.hp.com/selfsolve/document/KM1328643/binary/BAC9.10\_RUMPr obeSizingCalculator.html

A valid HP Passport login is required to access the HP SSO web site.

In the sizing calculator, enter the following parameters and then click **Calculate** to obtain the result:

### **Protocol**

The sizing calculator includes an option to indicate if the monitored traffic is HTTP or HTTPS.

### **Text Pattern Events**

In general, the number of searches in the request or response content reduces probe performance. Searches can be configured on different field types.

In SOAP applications, there are five predefined text searches on the content, by default.

Searches on the request-response content can also be part of the following configurations:

- Extracted parameters
- <sup>l</sup> User name detection
- Session properties

The number of searches on the content can be configured in the calculator in the Text Pattern Event field. You cannot configure more than 10 active text pattern events for a single application tier.

**Note:** You can configure searches by using custom regular expressions. These searches may include very inefficient patterns which are not taken into account by the sizing calculator.

### **Snapshot on Event**

The following Snapshot on Error parameters affect probe performance:

- Number of snapshots on event
- Snapshot on event mode (number of pages back). If this is set to more than one, performance is lower.

### **Operating system**

In the calculator, select your operating system. The most efficient operating system is Linux 64-bit.

### **Notes on Application types**

- A SOAP application automatically defines five content searches on a probe.
- A Siebel application may decrease RUM Probe performance by about 20% from the calculated size on 32-bit machines, or on machines with less than 8 GB.
- Other protocols can handle about 300 Mbps (although formal numbers are not yet available).

# <span id="page-9-0"></span>**Chapter 3: RUM Engine Sizing**

The upper limit of one RUM Engine can vary from 100 to 2000 pages/sec. The following parameters are the most significant parameters that affect the number of RUM Engine machines required for a deployment:

- Hardware deployment
- RUM Deployment (for example, typical or distributed)
- Amount of traffic (measured in pages/sec or actions/sec)
- <span id="page-9-1"></span>• Monitoring configuration (application types and configuration)

## **Hardware Deployment**

### **One Server with Two Disks**

One Server with two physical disks is the most recommended deployment architecture. For this type of deployment, sizing is calculated for 64-bit machines. The upper limit for RUM can vary from 100 to 2000 pages/sec.

### **Two Servers Deployment**

There is an option to use two separate machines, one for the engine and the other for the database. This is almost the same as using one machine with two disks.

### **One Server Deployment with One Disk**

We do not recommend one server deployment with one disk for the engine and database. This deployment is supported for two scenarios—for customers who do not want to enable clickstream, or for a low traffic environment.

<span id="page-9-2"></span>One server deployment supports up to 100 pages/sec with clickstream enabled, or up to 500 pages/sec with clickstream disabled.

## **Sizing Parameters**

**Note:** The following parameters are applicable for RUM installed on 64-bit based operating systems, which is the recommended type of operating system.

Generally, HTTP and other front-end applications consume more resources than other protocols.

RUM Engine modes can influence capacity as follows:

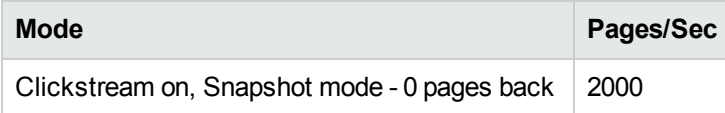

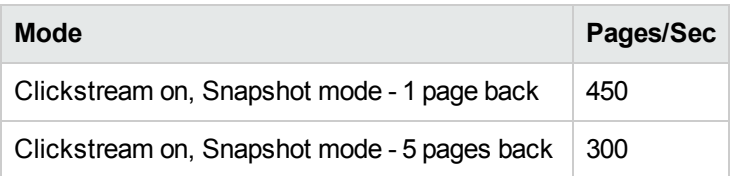

The engine may be capable of handling higher numbers if clickstream is not enabled (formal numbers are not available).

**Note:** There are no sizing parameters for TCP Streaming/TCP request response protocols.

# <span id="page-11-0"></span>**Chapter 4: RUM Repository**

The RUM Repository stores the majority of data and requires 2 terabytes for each two weeks of monitored traffic. This requirement is based on the following assumptions:

- Clickstream is enabled and the engine is operating at maximum capacity
- The tables for actions and pages are the heaviest
- Each row (action or page) inserted in the database uses approximately 2.2 Kb
- An average of 2000 pages per second
- An average of 9 busy hours per day
- 14 days of data stored in the repository

The calculation is: 2.2\*2000\*3600\*9\*14 = 1904 GB.

When taking into consideration minimal saved events and snapshots, the total is adjusted to 2 terabytes of disk space.

**Tip:** You can significantly improve RUM Repository performance by tuning its hardware and configuration.

# <span id="page-12-0"></span>**Chapter 5: BSM Sizing**

BSM has its own sizing calculator. Use this calculator to decide which deployment architecture matches your needs. This section describes the effect of the configuration on the amount of traffic sent to BSM version 9.x.

The calculator estimates the number of samples sent to BSM by one RUM Engine according to the following parameters:

- Number of concurrent sessions
- Number of locations
- Number of defined applications configured in BSM

**Tip:** As a rule of thumb, it is estimated that one engine sends up to 200 EPS to BSM.

If the EPS is high, you can reduce the EPS by disabling the **rum\_session\_t** sample. The functional regression of disabling this sample is:

- The Session Summary and Session Analyzer reports will only include sessions for the last two weeks (the default saved on the RUM Engine).
- You will not be able to use this sample to build reports in the custom query builder.

<span id="page-12-1"></span>For more details, refer to "How to Stop Sending Session [Samples](#page-14-0) to BSM" on page 15.

## **Metric Calculation**

### **Sessions**

A session is the number of concurrent users for an application. In BSM, you can retrieve this value from the BSM Dashboard.

### **Locations**

The number of different locations accessed in a 15 minute period. This metric is hard to obtain in servers exposed to the WWW. In such a case, if the number of locations cannot be determined, use 1000 as the default value for large systems.

# <span id="page-13-0"></span>**Appendix A: Appendix**

This appendix includes the following topics:

- "How to Obtain Required Sizing [Information"](#page-13-1) below
- <span id="page-13-1"></span>• "How to Stop Sending Session [Samples](#page-14-0) to BSM" on the next page

## **How to Obtain Required Sizing Information**

### **Megabits/Sec**

When RUM is installed, you can obtain accurate traffic load data. The main source for this is the RUM Probe Traffic Discovery tool in the RUM Engine web console. You run traffic discovery for a probe. In the RUM web console, select **Configuration** > **Probe Management** > **Probe Traffic Discovery** > **Start Discovery**. When complete, use the peak traffic value for each Server/Domain/Protocol.

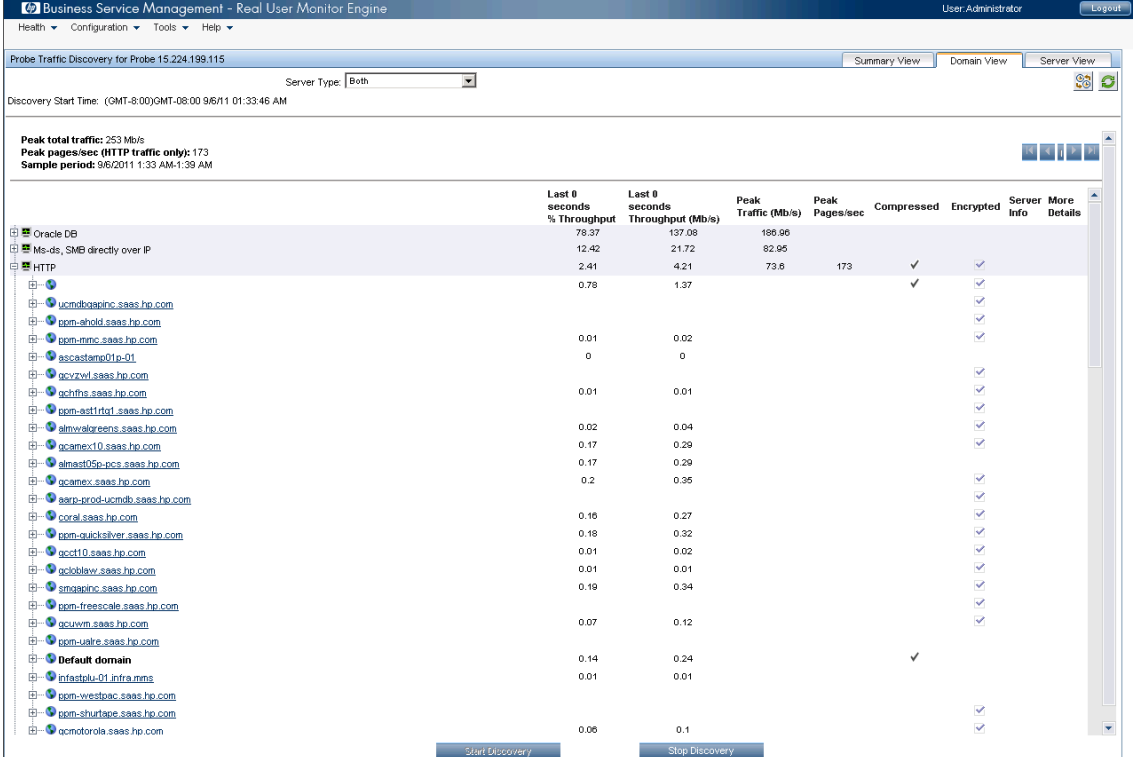

If RUM is not yet installed, you must obtain the information using the network statistic tools installed in your environment, or from previous history.

### **Pages/Sec**

To obtain the correct value for pages/sec:

- 1. Use the **Peak Traffic (Mb/s)** value that is displayed for each protocol in the RUM Probe Traffic Discovery tool in the RUM Engine web console.
- 2. As a rule of thumb, each 30 Mb/s equates to 100 pages/sec. To calculate the pages/sec, divide the Peak Traffic value from step 1 by 30 and multiply the result by 100. This method is a little problematic as it applies to only about 60% of installation. For sites with many graphics, the rate is smaller. In most cases, this is the only measurement available, so add 50% more pages (150 pages/sec) as a safety margin.

An alternative method for estimating pages/sec is to gather information from web server logs. This is the most accurate measurement, but in most cases it is hard to obtain.

### **Number of Sessions**

In BSM 9.X, you can obtain this value by selecting **Application** > **End User Management** > **Status reports** > **Application Health** > **Sessions Over Time** pane.

<span id="page-14-0"></span>If BSM 8.X is installed, you can view current open sessions in the BSM Dashboard. Check this number during peak hours.

## **How to Stop Sending Session Samples to BSM**

To reduce EPS (event per second) to BSM by more than 60%, stop sending session samples to BSM. To stop sending session samples:

- 1. Stop the engine
- 2. Comment out the following lines in the **HPRUM\conf\publisher\publisher.xml** file using xml comments !-- and --:
	- a. <sampleDef class="com.mercury.rum.engine.publisher.samples.SessionSample" sampleName="rum\_session\_t"/>
	- b. <sampleDef class="com.mercury.rum.engine.publisher.samples.SessionIdSampl e" sampleName="rum\_session\_id\_t"/>
	- c. <messageDef messageType="Session" objectProcessorFactory="com.mercury.rum .engine.publisher.samplebuilder.objectprocessor.MultiSampleObjectProcesso rFactory">

```
<objectProcessor sampleName="rum_session_t"/>
    <objectProcessor sampleName="rum_session_id_t"/>
</messageDef>
```
3. Start the engine.

The following example shows the file with the relevant lines commented out:

<messageDef messageType="AggAction" sampleName="rum\_action\_t"/>

```
<publisher>
   <samples>
      <sampleDef sampleName="rum_trans_t"/>
       <sampleDef sampleName="rum_event_t"/>
       <sampleDef sampleName="rum_session_stats_t"/>
        <!--sampleDef sampleName="rum_session_t"/-->
       <sampleDef sampleName="rum_application_stats_t"/>
       <sampleDef sampleName="rum_tcp_application_stats_t"/>
       <sampleDef sampleName="rum_top_action_t"/>
       <sampleDef sampleName="rum_most_error_action_t"/>
       <sampleDef sampleName="rum_slow_action_t"/>
       <sampleDef sampleName="rum_slow_location_t"/>
       <sampleDef sampleName="rum_top_location_t"/>
       <sampleDef sampleName="rum_slow_eu_t"/>
       <sampleDef sampleName="rum_active_eu_t"/>
       <sampleDef sampleName="rum_bro_links_t"/>
       <!--sampleDef sampleName="rum_session_id_t"/-->
       <sampleDef sampleName="rum_tcp_app_status_t"/>
       <sampleDef sampleName="rum_action_t"/>
   </samples>
   <messages>
       <messageDef messageType="AggTransaction" sampleName="rum_trans_t"/>
       <messageDef messageType="Transaction" sampleName="rum_trans_t"/>
       <messageDef messageType="TopPage" sampleName="rum_top_action_t"/>
       <messageDef messageType="SlowPage" sampleName="rum_slow_action_t"/>
       <messageDef messageType="SlowDomain" sampleName="rum_slow_eu_t"/>
       <messageDef messageType="TopDomain" sampleName="rum_active_eu_t"/>
       <messageDef messageType="MissingComponent" sampleName="rum_bro_links_t"/>
       <messageDef messageType="Event" sampleName="rum_event_t"/>
       <messageDef messageType="AggActionEvent" sampleName="rum_most_error_action_t"/>
       <messageDef messageType="SessionStats" sampleName="rum_session_stats_t"/>
       <!--messageDef messageType="Session" objectProcessorFactory="com.mercur
y.rum.engine.publisher.samplebuilder.objectprocessor.MultiSampleObjectProces
sorFactory">
                <objectProcessor sampleName="rum_session_t"/>
                <objectProcessor sampleName="rum_session_id_t"/>
          </messageDef-->
       <messageDef messageType="TCPApplicationStatus" sampleName="rum_tcp_app_status_t"/>
       <messageDef messageType="ApplicationStatistics" sampleName="rum_application_stats_t"/>
       <messageDef messageType="TCPApplicationStatistics" sampleName="rum_tcp_application_stats_t"/>
       <messageDef messageType="SlowLocation" sampleName="rum_slow_location_t"/>
       <messageDef messageType="TopLocation" sampleName="rum_top_location_t"/>
```

```
</messages>
```
</publisher>

# <span id="page-16-0"></span>**We appreciate your feedback!**

If you have comments about this document, you can contact the [documentation](mailto:SW-doc@hp.com?subject=Feedback on Real User Monitor Sizing Guide (Real User Monitor 9.24)) team by email. If an email client is configured on this system, click the link above and an email window opens with the following information in the subject line:

#### **Feedback on Real User Monitor Sizing Guide (Real User Monitor 9.24)**

Just add your feedback to the email and click send.

If no email client is available, copy the information above to a new message in a web mail client, and send your feedback to SW-doc@hp.com.